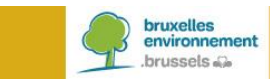

# **BRUDALEX – RAPPORT RELATIF AUX DECHETS**

*Instructions Installation de collecte ou de traitement – Destination de déchets*

### **TABLE DES MATIÈRES**

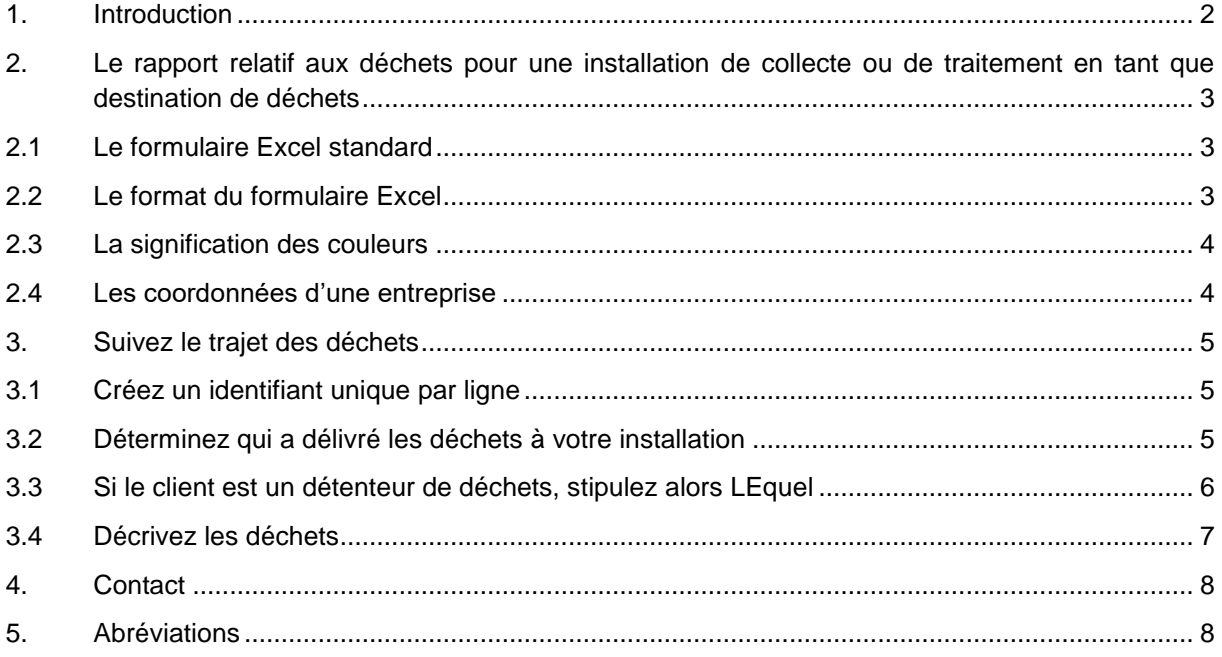

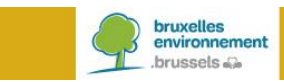

### <span id="page-1-0"></span>**1. INTRODUCTION**

-

Vous êtes exploitant d'une installation de collecte ou de traitement de déchets en Région de Bruxelles-Capitale. Depuis le 23 janvier 2017, l'arrêté cadre Brudalex<sup>1</sup>, concernant la gestion des déchets, est en vigueur. Brudalex (Bruxelles/Brussel-Déchets-Afvalstoffen-LEX) offre une approche intégrée pour assurer la traçabilité des déchets.

Un élément important de cette traçabilité est l'introduction du rapport obligatoire relatif aux déchets. Ce rapport est soumis annuellement, conformément aux exigences stipulées dans Brudalex. Afin de satisfaire à ce rapportage, Bruxelles Environnement met des formulaires à votre disposition (en format Excel).

A partir de 2019, vous utiliserez la nouvelle plateforme **BRUDAWEB** pour soumettre le rapport obligatoire relatif aux déchets. Les formulaires Excel peuvent être chargés dans **BRUDAWEB**. Cette plate-forme vous offre également la possibilité de compléter votre rapport à l'aide d'un assistant « wizard ».

En tant qu'exploitant d'une installation de collecte ou de traitement de déchets, vous êtes tenu de soumettre annuellement un rapport relatif aux déchets en tant que destination de déchets. La présente note d'instruction ne se rapporte qu'au formulaire que vous devrez utiliser pour ce rapport relatif aux déchets. Ci-après, nous vous expliquerons un certain nombre d'aspects afin de clarifier le remplissage des formulaires.

**Remarque** : en tant qu'exploitant d'une installation de collecte ou de traitement de déchets, vous devrez également introduire annuellement un rapport relatif aux déchets en tant que détenteur de déchets (c.à.d. le nouveau producteur de déchets). Vous trouverez un complément d'informations dans les instructions pour le détenteur de déchets.

<sup>&</sup>lt;sup>1</sup> Arrêté du 1<sup>er</sup> décembre 2016 du Gouvernement de la Région de Bruxelles-Capitale relatif à la gestion des déchets.

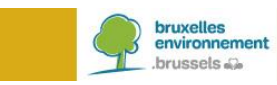

### <span id="page-2-0"></span>**2. LE RAPPORT RELATIF AUX DÉCHETS POUR UNE INSTALLATION DE COLLECTE OU DE TRAITEMENT EN TANT QUE DESTINATION DE DÉCHETS**

#### <span id="page-2-1"></span>**2.1 LE FORMULAIRE EXCEL STANDARD**

Un rapport relatif aux déchets suit le trajet des déchets. Le formulaire Excel est également établi de cette façon. Une ligne dans le tableau Excel suit le trajet d'un déchet spécifique.

#### <span id="page-2-2"></span>**2.2 LE FORMAT DU FORMULAIRE EXCEL**

Un certain nombre de cellules dans le formulaire a été sécurisé par Bruxelles Environnement. Pour créer le rapport relatif aux déchets, vous cliquez sur **« Activer la modification ».**

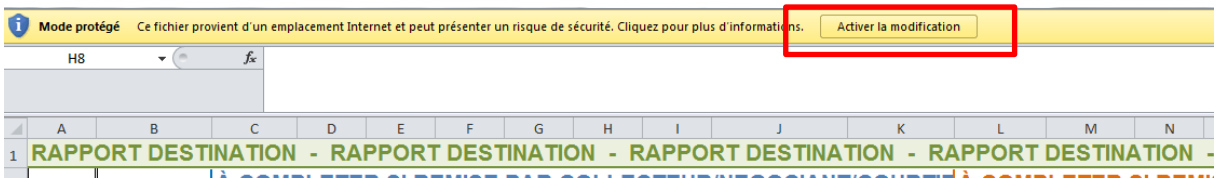

Pour permettre le traitement correct des données par Bruxelles Environnement, il faut tenir compte de ce qui suit :

- Seulement **le premier onglet** (la première feuille) du tableau Excel peut être utilisé pour l'introduction de vos données.
- Les **sept premières lignes** du tableau Excel sont conservées. Elles ne peuvent pas être modifiées.
- La **succession des colonnes** dans le tableau Excel est conservée. Celle-ci ne peut pas être modifiée.
- La ligne commençant dans la **cellule A7** comporte les menus déroulants. Cette ligne peut être copiée.
- La première ligne de données du tableau Excel débute obligatoirement dans la **cellule A8**.
- Le tableau ne peut **pas** contenir **de ligne vide**. Une ligne vide signifie la fin du rapport.
- Le **format requis** pour certaines données est repris dans les bulles d'information et les menus déroulants (voir l'exemple ci-dessous).

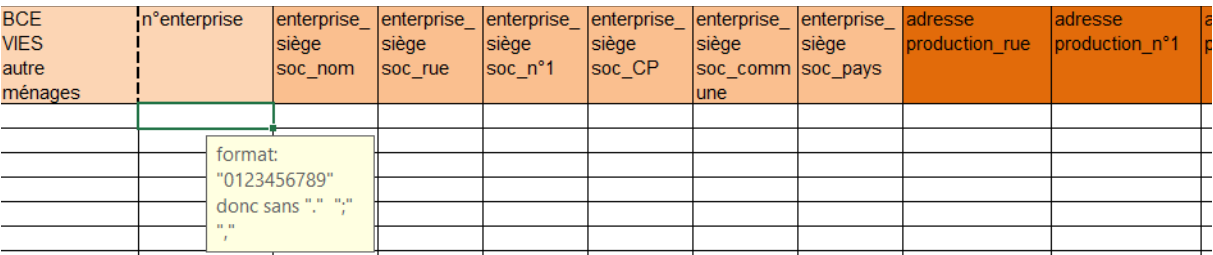

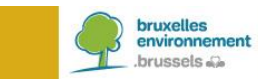

#### <span id="page-3-0"></span>**2.3 LA SIGNIFICATION DES COULEURS**

Pour chaque transition tout au long du trajet de déchets, des informations sont demandées. Ces transitions sont visualisées à l'aide de couleurs.

Les données concernant le **« collecteur, négociant ou courtier »** sont affichées en bleu.

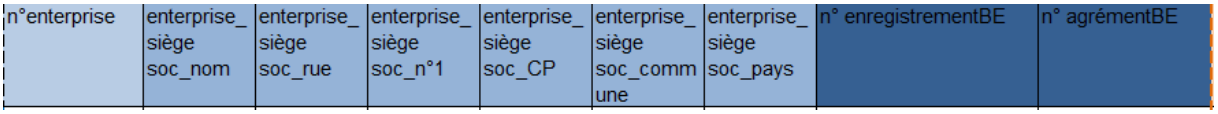

#### Les données du **« détenteur »** sont affichées en orange.

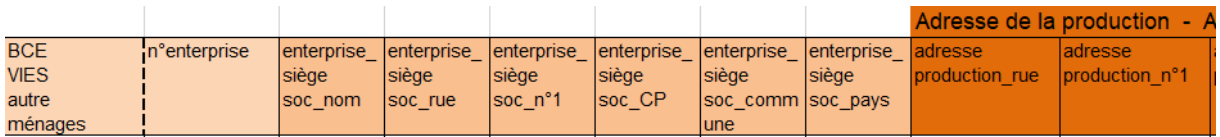

#### Les données concernant les **« déchets »** sont affichées en gris/noir.

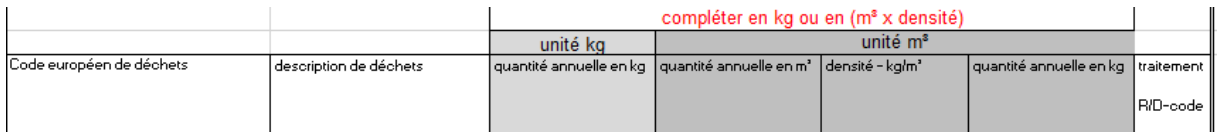

#### <span id="page-3-1"></span>**2.4 LES COORDONNÉES D'UNE ENTREPRISE**

Pour indiquer s'il s'agit d'une entreprise belge ou étrangère, vous sélectionnez :

- **« BCE »** pour une entreprise enregistrée dans la Banque Carrefour des Entreprises. [\(https://kbopub.economie.fgov.be/kbopub/zoeknummerform.html?lang=fr\)](https://kbopub.economie.fgov.be/kbopub/zoeknummerform.html?lang=fr)
- **« VIES »** pour une entreprise enregistrée dans un autre Etat membre de l'UE. [\(http://ec.europa.eu/taxation\\_customs/vies/?locale=fr\)](http://ec.europa.eu/taxation_customs/vies/?locale=fr)

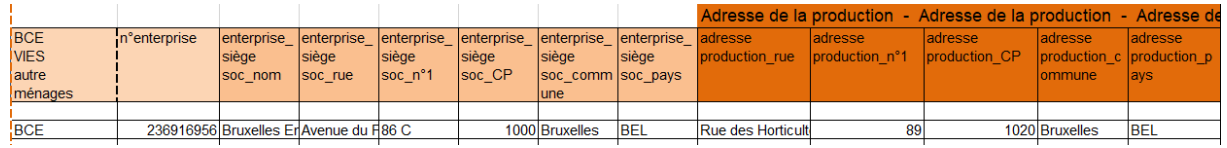

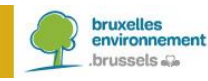

### <span id="page-4-0"></span>**3. SUIVEZ LE TRAJET DES DÉCHETS**

L'installation de collecte ou de traitement reçoit des déchets. Ces déchets peuvent, d'une part être délivrés par un collecteur, négociant ou courtier ou, d'autre part par un détenteur de déchets. Finalement, l'information relative au déchet en soi sera également introduite dans le tableau.

#### <span id="page-4-1"></span>**3.1 CRÉEZ UN IDENTIFIANT UNIQUE PAR LIGNE**

Chaque ligne du tableau comporte les données du trajet d'un déchet spécifique. Le choix du format de cet identifiant unique (ID) est libre. L'ID de la ligne est indiqué **dans la colonne A**.

Si nous vous demandons de corriger certaines données, l'identification de la ligne spécifique de données de déchets sera faite via cet ID.

#### <span id="page-4-2"></span>**3.2 DÉTERMINEZ QUI A DÉLIVRÉ LES DÉCHETS À VOTRE INSTALLATION**

Ce choix se fait à l'aide du menu déroulant.

Le déchet peut d'une part être délivré par un **« collecteur, négociant ou courtier – CNC »**, ou, d'autre part par un **« DETENTEUR »** de déchets.

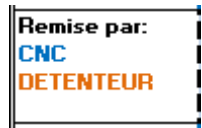

Sélectionnez **« CNC »** si le déchet est délivré par un collecteur, négociant ou courtier à votre installation de collecte ou de traitement. Dans ce cas, vous complétez le champ d'information bleu avec les coordonnées du siège social du CNC (les cases encadrées de rouge ci-dessous). Les cases du champ d'information orange restent vides.

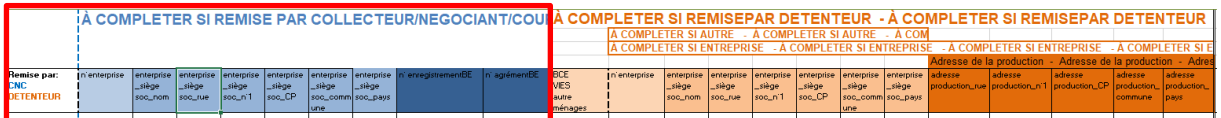

Sélectionnez **« DETENTEUR »** si le déchet est délivré par un détenteur de déchets à votre installation de collecte ou de traitement. Dans ce cas, vous complétez le champ d'information orange avec les coordonnées du détenteur. Les cases du champ d'information bleu restent vides.

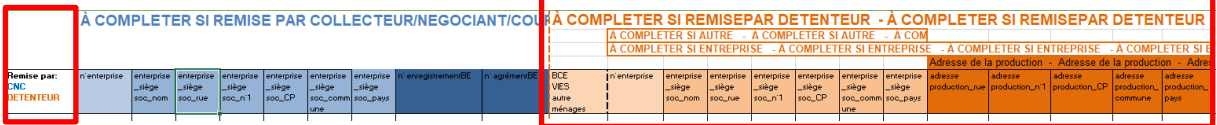

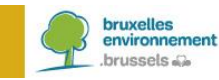

#### <span id="page-5-0"></span>**3.3 SI LE CLIENT EST UN DÉTENTEUR DE DÉCHETS, STIPULEZ ALORS LEQUEL**

Ce choix est fait à l'aide du menu déroulant.

Lorsque le client qui délivre le déchet à l'installation de collecte ou de traitement est un détenteur de déchets, le champ d'information orange est complété avec les données de ce détenteur. Souvent, le détenteur de déchets est le producteur de déchets.

Le détenteur de déchets peut être un ménage, un donneur d'ordre pour un certain nombre de déchets spécifiques (voir ci-dessous sous « autre ») ou une entreprise (belge ou étrangère).

Sélectionnez **« ménages »**, si un ménage délivre les déchets à l'installation de collecte ou de traitement. Dans ce cas, il n'est pas nécessaire de compléter les coordonnées du ménage. Les cases du champ d'information orange restent vides.

### RAPPORT DESTINATION - RAPPORT DESTINATION - RAPPORT DESTINATION - RAPPOR À COMPLETER SI REMISEPAR DETENTEUR - À COMPLETER SI REMISEPAR DETENTEUR -

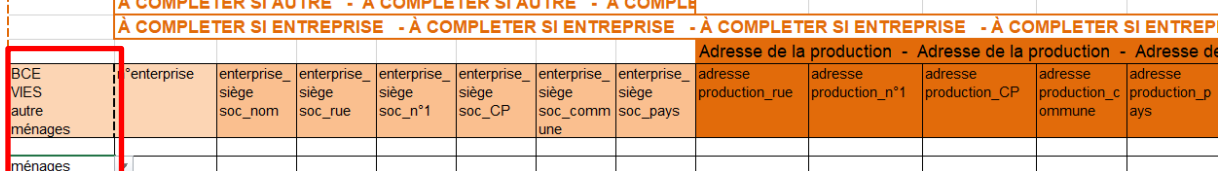

Sélectionnez **« autre »** lorsqu'il s'agit de balayures et de déchets de la rue (CED 20 03 03), de déchets provenant des poubelles publiques (CED 20 03 01) ou de déchets abandonnés qui ne peuvent pas être attribués au détenteur de déchets (CED 20 03 99). Dans ce cas, vous complétez le champ d'information orange avec les coordonnées du siège social de votre client (les cases encadrées de rouge ci-dessous).

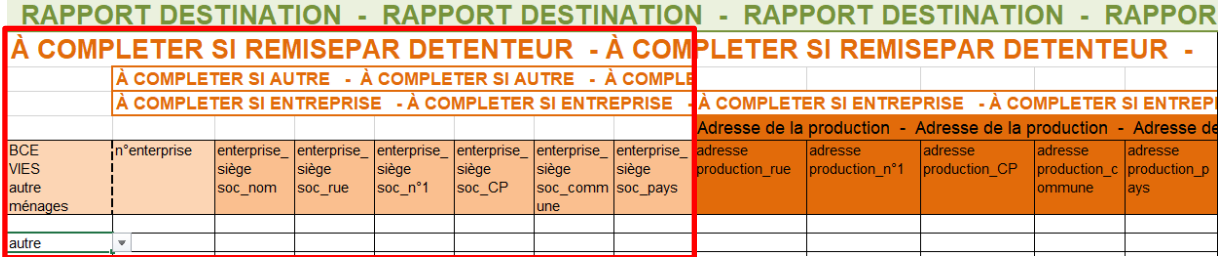

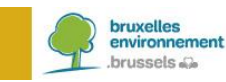

Sélectionnez **« BCE »** ou **« VIES »**, lorsque le détenteur de déchets est une entreprise, un site industriel ou une institution (BCE si enregistré(e) en Belgique ou VIES, si enregistré(e) dans un autre Etat membre de l'UE). Dans ce cas, chaque case du champ d'information orange est remplie : les coordonnées du siège social du détenteur de déchets, y compris l'adresse de production des déchets (par exemple l'adresse du siège d'exploitation, le chantier, ...).

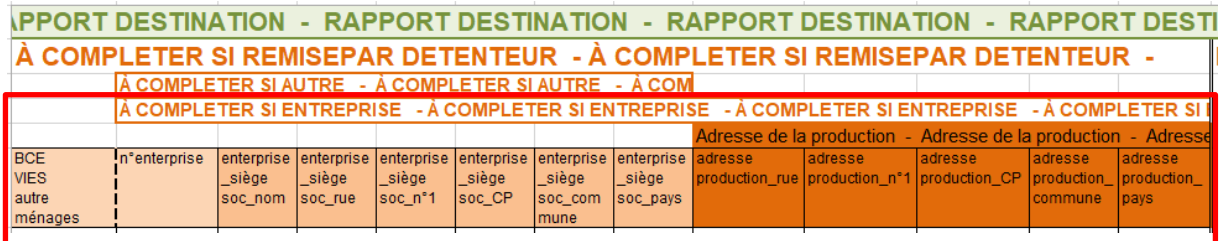

#### <span id="page-6-0"></span>**3.4 DÉCRIVEZ LES DÉCHETS**

Le champ d'information gris/noir comporte les données des déchets même.

La quantité de déchets est exprimée en « kg » ou en « m<sup>3</sup> ». Certains déchets ne sont pas pesés, mais exprimés en volume. Dans ce cas, il est nécessaire de remplir également la densité, afin que la conversion en masse soit possible.

La virgule est uniquement utilisée pour indiquer les décimales (par ex. 50,50 kg). Pour indiquer les milliers, aucun point ni virgule ne peut être utilisé (par ex. 523236,23 kg).

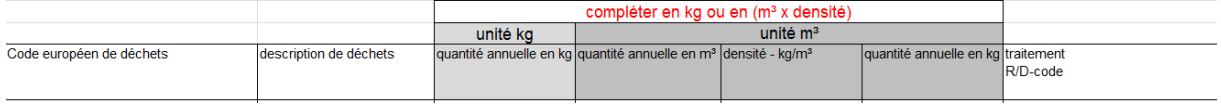

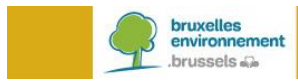

### <span id="page-7-0"></span>**4. CONTACT**

Si vous avez encore des questions sur ce qui précède, contactez-nous par e-mail : [brudaweb@leefmilieu.brussels.](mailto:brudaweb@leefmilieu.brussels)

## <span id="page-7-1"></span>**5. ABRÉVIATIONS**

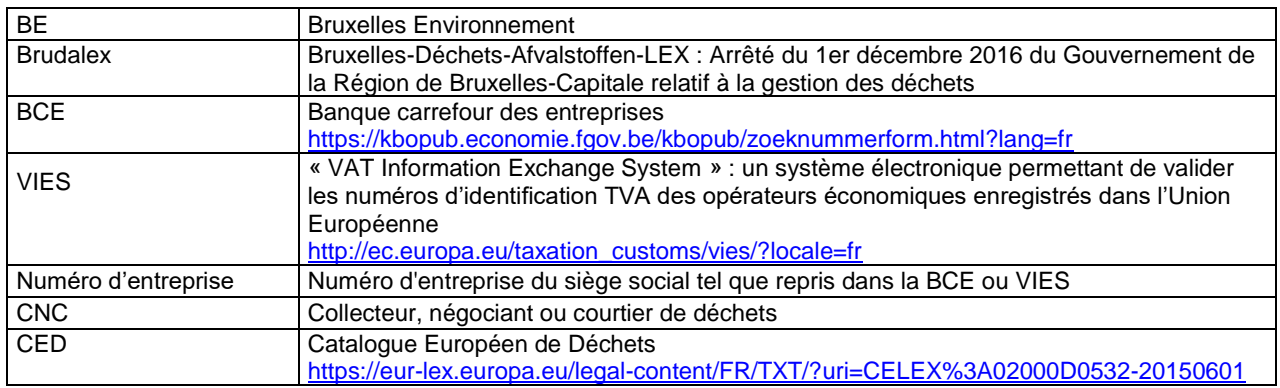